# **Quick Reference**

# Contents

| Learning about the printer                              | 5  |
|---------------------------------------------------------|----|
| Using the printer control panel                         |    |
| Understanding the printer control panel light sequences |    |
| Loading paper and specialty media                       | 9  |
| Setting the paper size and type                         |    |
| Configuring Universal paper settings                    |    |
| Using the standard bin and paper stop                   |    |
| Loading trays                                           |    |
| Loading the multipurpose feeder                         |    |
| Linking and unlinking trays                             |    |
| Linking and unlinking trays                             |    |
| Configuring a custom paper type name                    |    |
| Configuring a custom paper type                         | 20 |
| Assigning a custom paper type                           | 20 |
| Printing                                                | 21 |
| Printing documents                                      |    |
| Printing a document                                     | 21 |
| Adjusting toner darkness                                | 21 |
| Canceling a print job                                   |    |
| Canceling a print job from the computer                 | 22 |
| Clearing jams                                           | 23 |
| Accessing jam areas                                     | 23 |
| [x]-page jam, open front door. [20y.xx]                 | 24 |
| [x]-page jam, open rear door. [20y.xx]                  |    |
| [x]-page jam, clear standard bin. [20y.xx]              |    |
| [x]-page jam, remove tray 1 to clear duplex. [23y.xx]   |    |
| [x]-page jam, remove tray [x]. [24y.xx]                 |    |
| [x]-page jam, clear manual feeder. [250.xx]             |    |
| Understanding the printer messages                      | 39 |
| Toner cartridge messages                                |    |
| Cartridge, imaging unit mismatch [41.xy]                |    |
| Cartridge low [88.xx]                                   |    |
| Cartridge nearly low [88.xy]                            | 40 |

| Non-Printer Manufacturer cartridge, see User's Guide [33.xy]<br>Replace cartridge, 0 estimated pages remain [88.xy]<br>Replace cartridge, printer region mismatch [42.xy] | 43<br>44<br>45 |
|----------------------------------------------------------------------------------------------------|----------------|
| Replace cartridge, printer region mismatch [42.xy]                                                                                                    | 44<br>45       |
|                                                                                                    | 45             |
|                                                                                                    |                |
| Reinstall missing or unresponsive cartridge [31.xy]                                                                                                    | 47             |
| Replace unsupported cartridge [32.xy]                                                                                                    |                |
| Imaging unit messages                                                                                                    | 48             |
| Imaging unit low [84.xy]                                                                                                    | 48             |
| Imaging unit nearly low [84.xy]                                                                                                    | 48             |
| Imaging unit very low [84.xy]                                                                                                    | 49             |
| Non-Printer Manufacturer imaging unit, see User's Guide [33.xy]                                                                                                    | 50             |
| Replace imaging unit, 0 estimated pages remain [84.xy]                                                                                                    | 51             |
| Reinstall missing or unresponsive imaging unit [31.xy]                                                                                                    | 52             |
| Replace unsupported imaging unit [32.xy]                                                                                                    | 53             |
| Paper loading messages                                                                                                    | 54             |
| Change [paper source] to [custom type name], load [orientation]                                                                                                    | 54             |
| Change [paper source] to [custom string] load [orientation]                                                                                                    | 55             |
| Change [paper source] to [paper size] load [orientation]                                                                                                    | 56             |
| Change [paper source] to [paper type] [paper size] load [orientation]                                                                                                    | 57             |
| Incorrect paper size, open [paper source] [34]                                                                                                    | 58             |
| Load [paper source] with [custom type name] [orientation]                                                                                                    |                |
| Load [paper source] with [custom type string] [orientation]                                                                                                    | 60             |
| Load [paper source] with [paper size] [orientation]                                                                                                    |                |
| Load [paper source] with [paper type] [paper size] [orientation]                                                                                                    | 62             |
| Load Manual Feeder with [custom type name] [orientation]                                                                                                    |                |
| Load Manual Feeder with [custom type string] [orientation]                                                                                                    |                |
| Load Manual Feeder with [paper size] [orientation]                                                                                                    | 65             |
| Load Manual Feeder with [paper type] [paper size] [orientation]                                                                                                    |                |
| Remove paper from standard output bin                                                                                                    | 67             |
| Printer communication error messages                                                                                                    | 67             |
| Network [x] software error [54]                                                                                                    | 67             |
| Standard parallel port disabled [56]                                                                                                    | 69             |
| Standard network software error [54]                                                                                                    | 70             |
| Standard USB port disabled [56]                                                                                                    | 72             |
| Insufficient memory error messages                                                                                                    | 73             |
| Insufficient memory to collate job [37]                                                                                                    | 73             |
| Insufficient memory to support Resource Save feature [35]                                                                                                    | 75             |
| Memory full [38]                                                                                                    | 76             |
| Miscellaneous messages                                                                                                    | 77             |
| Close front door                                                                                                    |                |
| Complex page, some data may not have printed [39]                                                                                                    |                |
| PPDS font error [50]                                                                                                    |                |
| Printer had to restart. Last job may be incomplete                                                                                                    |                |
| Service error                                                                                                    | 82             |

| Too many trays attached | l [58]83 |
|-------------------------|----------|
|-------------------------|----------|

# Learning about the printer

**Note:** For network printers or printers connected to a print server, you can also check the status of your printer through the Embedded Web Server.

## Using the printer control panel

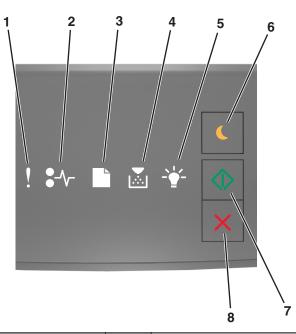

|   | Light or button                            |     | Color  | Description                                                                    |
|---|--------------------------------------------|-----|--------|--------------------------------------------------------------------------------|
| 1 | Error light                                |     | Yellow | An error has occurred.                                                         |
| 2 | Paper jam light                            | •// | Yellow | A paper jam has occurred.                                                      |
| 3 | Load or remove paper light                 |     | Yellow | Paper must be loaded in the tray or removed from the bin.                      |
| 4 | Toner low or replace imaging unit<br>light |     | Yellow | The toner cartridge is low on toner, or the imaging unit needs to be replaced. |
| 5 | Ready or data light                        |     | Green  | The printer is in Ready state.                                                 |

|   | Light or button        |                     | Color | Description                                      |
|---|------------------------|---------------------|-------|--------------------------------------------------|
| 6 | Sleep button and light | ep button and light |       | Use this to enable Sleep mode or Hibernate mode. |
| 7 | Start button and light |                     | Green | Use this to initiate a print job.                |
| 8 | Stop or cancel button  |                     | Red   | Use this to cancel a print job.                  |

## Understanding the printer control panel light sequences

The printer control panel lights can mean different things, depending on the light sequence. The lights can be on, off, blinking, or blinking slowly, indicating a printer status, a warning, or an error. The following table shows the appearances of the lights.

| On       | Blinking   | Blinking slowly |
|----------|------------|-----------------|
| <b>?</b> |            |                 |
| 8≁-      | 84-        | 8               |
| Ď        |            |                 |
|          |            |                 |
|          | ¢3         | Ŷ               |
|          | $\bigcirc$ |                 |

If the printer control panel light sequence matches a light sequence in the following table, then see the message in the same row.

| Light | sequer         | nce | Message |   |                                        |
|-------|----------------|-----|---------|---|----------------------------------------|
| !     | ●-∕            |     |         |   |                                        |
| Ŷ     |                |     |         |   | <u>Close front door</u>                |
| Ŷ     |                |     |         | ٨ | Replace imaging unit                   |
| ļ     | <mark>}</mark> |     |         |   | Replace unsupported<br>toner cartridge |

| Light | sequer   | nce |          |    |            | Message                                        |
|-------|----------|-----|----------|----|------------|------------------------------------------------|
| !     | •-∿-     |     |          |    | $\Diamond$ |                                                |
| Ş     | -≁-      |     |          |    |            | Replace unsupported imaging unit               |
| Ş     | -≁-      | B   |          |    |            | Toner cartridge, imaging<br>unit mismatch      |
| Ş     | .≁       |     | <b>,</b> |    |            | Canceling print job                            |
| 8     |          |     |          | A  |            | Flushing buffer                                |
|       |          |     |          | ¢  |            | Resolution reduced                             |
| 8     | 8        |     |          |    |            | Non-printer<br>manufacturer toner<br>cartridge |
| 8     | <b>8</b> | D   |          |    |            | Non-printer<br>manufacturer imaging<br>unit    |
|       |          | D   |          | 43 |            | Printer had to restart                         |
| 8     |          |     | <b>,</b> |    |            | Toner cartridge very low                       |
|       |          |     |          |    | ٩          | Imaging unit very low                          |
|       |          |     | <b>,</b> |    | ٩          | Toner cartridge nearly<br>low                  |
|       |          |     |          |    |            | Imaging unit nearly low                        |
| 8     | 8        |     |          | A  |            | Service error                                  |
|       |          |     |          |    |            | Load paper                                     |
|       |          | B   |          |    |            | Remove paper from<br>standard bin              |
|       |          | B   |          |    |            | Change paper                                   |
|       |          |     | <b>·</b> |    | ٩          | Toner cartridge low                            |
|       |          |     |          |    |            | Imaging unit low                               |
|       |          |     |          |    |            | Ready                                          |

| Light | sequer | nce       | Message |  |           |
|-------|--------|-----------|---------|--|-----------|
| !     | -∿-    | $\square$ | -•      |  |           |
|       |        |           |         |  | Waiting   |
|       |        |           |         |  | Busy      |
|       |        |           |         |  | Not ready |

If the printer control panel light sequence matches a light sequence in the "Primary light sequence" column of the

following table, then press twice quickly on the printer control panel. Search for a matching light sequence in the "Supplemental light sequence" column, and then see the message in the same row.

| Prima | ry ligh | t sequ | ence     |                | Suppl | ement | al light | Message    |           |                |                                                            |
|-------|---------|--------|----------|----------------|-------|-------|----------|------------|-----------|----------------|------------------------------------------------------------|
| !     | •-~-    |        | Þ        | $\diamondsuit$ | !     | •-    |          | <b>₽</b> ∷ |           | $\diamondsuit$ |                                                            |
| Ş     |         |        | <b>,</b> |                | Ŷ     | -∿-   |          | <b>,</b>   |           |                | Missing or unresponsive<br>toner cartridge                 |
| Ŷ     |         |        |          |                | Ŷ     | 84>   |          |            | -         |                | Replace toner cartridge                                    |
| Ş     |         |        |          |                | Ŷ     |       |          | <b>,</b>   |           |                | Toner cartridge, printer<br>region mismatch                |
| Į     |         |        |          |                | Ŷ     | -∿-8  |          |            |           |                | Missing or unresponsive<br>imaging unit                    |
| Ş     |         |        |          | $\diamond$     | Ŷ     |       |          |            |           | $\diamond$     | Standard network<br>software error                         |
| 2     |         |        |          |                | Ŷ     | 84>   |          |            |           | $\diamond$     | <u>Network [x] software</u><br><u>error</u>                |
| Ŷ     |         |        |          | $\Diamond$     | Ŷ     |       |          | ,<br>      |           | $\diamond$     | Insufficient memory to<br>collate job                      |
| Ş     |         |        |          |                | Ŷ     |       |          |            |           | $\Diamond$     | PPDS font error                                            |
| ļ     |         |        |          |                | Ŷ     |       |          |            |           | $\diamond$     | <u>Complex page</u>                                        |
| Ŷ     |         |        |          |                | Ŷ     |       |          |            | <b>\$</b> | $\diamond$     | Insufficient memory to<br>support Resource Save<br>feature |
| Ş     |         |        |          |                | Ŷ     | 87    | B        |            |           | $\diamond$     | Standard parallel port<br>disabled                         |
| ļ     |         |        |          | $\Diamond$     | Ŷ     | 80-   |          |            |           | $\diamond$     | <u>Standard USB port</u><br><u>disabled</u>                |
|       |         |        |          |                | Ŷ     |       |          |            |           |                | Too many trays<br>attached                                 |

| Prima | ıry ligh      | t sequ | ence |            | Suppl | ement            | al light  | Message  |              |            |                                                       |
|-------|---------------|--------|------|------------|-------|------------------|-----------|----------|--------------|------------|-------------------------------------------------------|
| !     | <b>●</b> -⁄~- |        |      | <br>       | !     | •-∿-             | $\square$ |          | - <u>+</u> - |            |                                                       |
| Š     |               |        |      |            | V     |                  |           |          |              | $\Diamond$ | Incorrect paper size                                  |
| 2     |               |        |      |            | V     |                  |           | <b>,</b> |              | $\diamond$ | Memory full                                           |
|       | 8-1-          |        |      |            |       |                  |           |          |              |            | Paper jam, clear<br>standard bin                      |
|       | -^-           |        |      |            |       | <b>∻</b>         |           |          |              | $\diamond$ | Paper jam, remove<br>standard tray to clear<br>duplex |
|       | 8-∕           |        |      | $\Diamond$ |       |                  |           | <b>,</b> |              | $\Diamond$ | <u>Paper jam, open rear</u><br><u>door</u>            |
|       | -^-           |        |      |            |       | <mark>8</mark> ≁ |           |          |              | $\diamond$ | Paper jam, remove<br>standard tray to clear<br>duplex |
|       | -^-           |        |      | ٨          |       | 8≁-              |           |          |              | $\diamond$ | Paper jam, remove<br>standard tray to clear<br>duplex |
|       |               |        |      | $\Diamond$ |       | <b>~</b>         |           |          | -            | $\diamond$ | <u>Paper jam, open front</u><br><u>door</u>           |
|       | 8-1           |        |      |            |       | <mark>~</mark>   |           |          |              | $\diamond$ | Paper jam, remove<br>standard tray                    |
|       | 8-1           |        |      |            |       | <mark>~</mark> ≁ |           |          |              | $\diamond$ | Paper jam, remove<br>optional tray                    |
|       | -≁-8          |        |      | $\Diamond$ |       | <b>~</b>         |           |          |              | $\diamond$ | <u>Paper jam, manual</u><br>feeder                    |

# Loading paper and specialty media

## Setting the paper size and type

#### Using the Embedded Web Server

**1** Open a Web browser, and then type the printer IP address in the address field.

Notes:

- Print a network setup page or menu settings page, and then locate the IP address in the TCP/IP section. The IP address appears as four sets of numbers separated by periods, such as 123.123.123.123.
- If you are using a proxy server, then temporarily disable it to load the Web page correctly.
- 2 Click Settings > Paper Menu.

#### Using the printer settings on the computer

Depending on your operating system, access the Paper menu using the Local Printer Settings Utility or Printer Settings.

Note: The paper size and type settings will be saved until you reset factory default settings.

## **Configuring Universal paper settings**

The Universal paper size is a user-defined setting that lets you print on paper sizes that are not preset in the printer menus.

#### Notes:

- The largest supported Universal size is 216 x 355.6 mm (8.5 x 14 inches).
- The smallest Universal size supported in the multipurpose feeder is 76 x 127 mm (3 x 5 inches). The smallest Universal size supported in the optional tray is 183 x 210 mm (7.2 x 8.3 inches).

#### Using the Embedded Web Server

- **1** Open a Web browser, and then type the printer IP address in the address field.
- 2 Click Settings > Paper Menu > Universal Setup.
- **3** Select the unit of measure, or click **Print Width** or **Print Length**.
- **4** Change the setting, and then click **Submit**.

#### Using the printer settings on the computer

- 1 Depending on your operating system, access the Paper menu using the Local Printer Settings Utility or Printer Settings.
- **2** Select the tray containing the Universal paper size, and then select Universal as the paper size.

## Using the standard bin and paper stop

The standard bin holds up to 150 sheets of 20-lb paper. It collects prints facedown. The standard bin includes a paper stop that keeps paper from sliding out the front of the bin as it stacks.

To open the paper stop, pull it so that it flips forward.

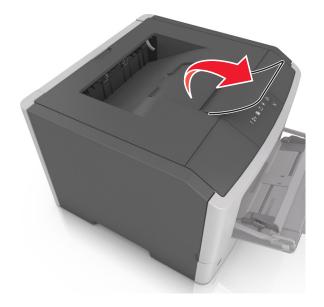

Note: Close the paper stop when moving the printer to another location.

### Loading trays

**CAUTION—POTENTIAL INJURY:** To reduce the risk of equipment instability, load each tray separately. Keep all other trays closed until needed.

**1** Pull out the tray completely.

**Note:** Do not remove trays while a job prints or while the following light sequence appears on the printer control panel. Doing so may cause a jam.

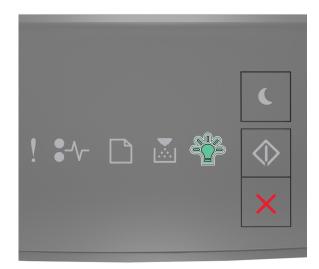

Busy

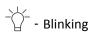

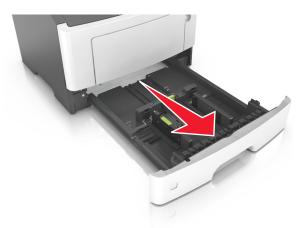

**2** Squeeze and then slide the width guide tab to the correct position for the size of the paper you are loading.

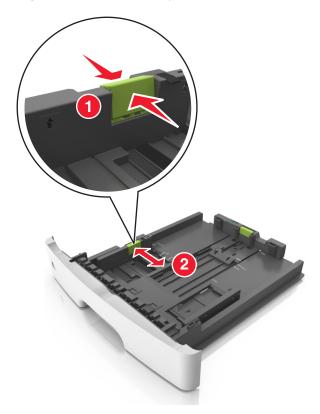

**3** Squeeze and then slide the length guide tab to the correct position for the size of the paper you are loading.

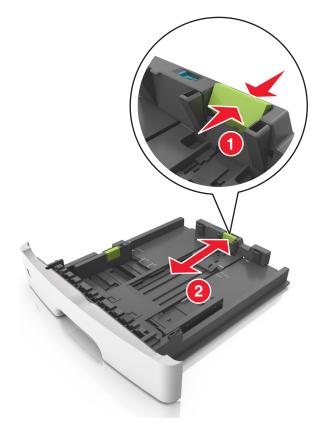

#### Notes:

- For some paper sizes like letter, legal, and A4, squeeze and slide the length guide tab backward to accommodate their length.
- If you are loading A6-size paper in the standard tray, then squeeze and slide the length guide tab toward the center of the tray to the A6-size position.
- Make sure the width and length guides are aligned with the paper size indicators on the bottom of the tray.

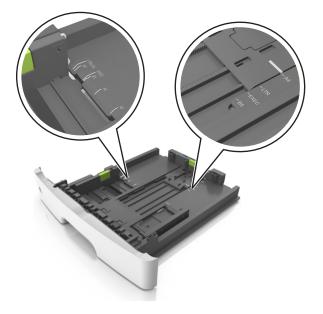

4 Flex the sheets back and forth to loosen them, and then fan them. Do not fold or crease the paper. Straighten the edges on a level surface.

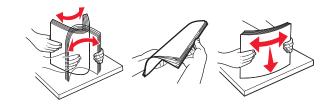

**5** Load the paper stack.

Note: Make sure the paper is below the maximum fill indicator located on the side of the width guide.

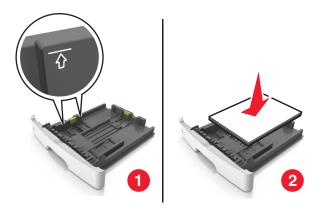

#### Notes:

- Load recycled or preprinted paper with the printable side facedown.
- Load prepunched paper with the holes on the top edge toward the front of the tray.
- Load letterhead facedown, with the top edge of the sheet toward the front of the tray. For two-sided printing, load letterhead faceup with the bottom edge of the sheet toward the front of the tray.
- **6** Insert the tray.

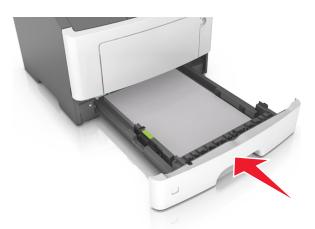

**7** From the Embedded Web Server or your computer, set the paper size and type in the Paper menu to match the paper loaded in the tray.

Notes:

- If the printer is not connected to a network, then access the Paper menu using Local Printer Settings Utility or Printer Settings, depending on your operating system.
- Set the correct paper size and type to avoid paper jams and print quality problems.

## Loading the multipurpose feeder

Use the multipurpose feeder when printing on different paper sizes and types or specialty media, such as card stock, transparencies, and envelopes. You can also use it for single-page print jobs on letterhead.

**1** Open the multipurpose feeder.

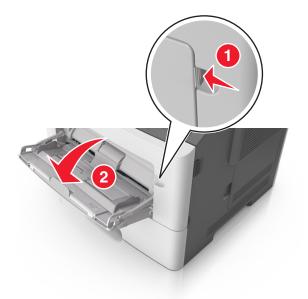

**a** Pull the multipurpose feeder extender.

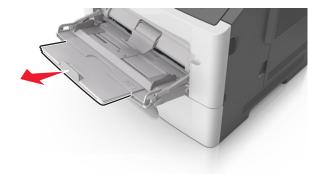

**b** Pull the extender gently so that the multipurpose feeder is fully extended and open.

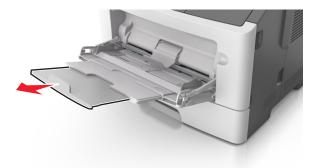

**2** Squeeze the tab on the left width guide, and then move the guides for the paper you are loading.

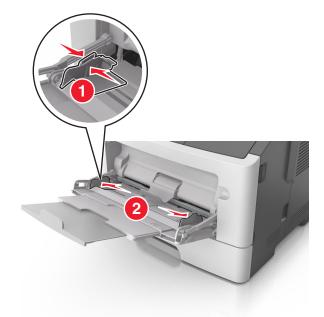

- **3** Prepare the paper or specialty media for loading.
  - Flex sheets of paper back and forth to loosen them, and then fan them. Do not fold or crease the paper. Straighten the edges on a level surface.

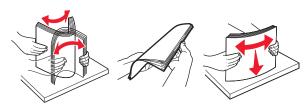

• Hold transparencies by the edges. Flex the stack of transparencies back and forth to loosen them, and then fan them. Straighten the edges on a level surface.

**Note:** Avoid touching the printable side of the transparencies. Be careful not to scratch them.

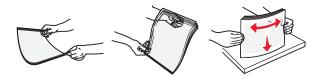

• Flex the stack of envelopes back and forth to loosen them, and then fan them. Straighten the edges on a level surface.

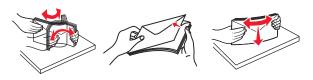

**4** Load the paper or specialty media.

#### Notes:

- Do not force paper into the multipurpose feeder. Overfilling may cause paper jams.
- Make sure the paper or specialty media is below the maximum paper fill indicator located on the paper guides.

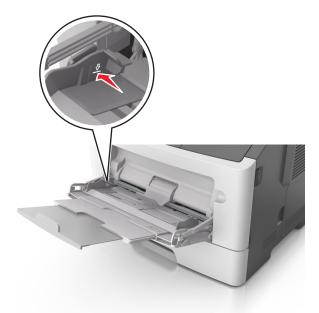

• Load paper, transparencies, and card stock with the recommended printable side faceup and the top edge entering the printer first. For more information on loading transparencies, see the packaging the transparencies came in.

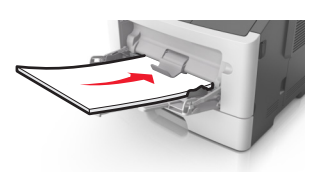

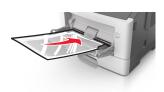

**Note:** When loading A6-size paper, make sure the multipurpose feeder extender rests lightly against the edge of the paper so that the last few sheets of paper remain in place.

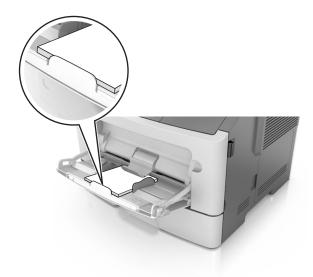

• Load letterhead faceup with the top edge entering the printer first. For two-sided (duplex) printing, load letterhead facedown with the bottom edge of the sheet entering the printer first.

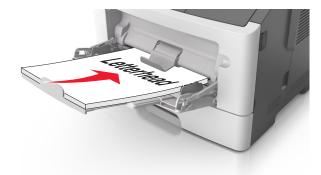

• Load envelopes with the flap on the left side facedown.

**Warning—Potential Damage:** Never use envelopes with stamps, clasps, snaps, windows, coated linings, or self-stick adhesives. These envelopes may severely damage the printer.

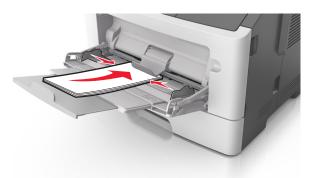

**5** From the Embedded Web Server or from your computer, set the paper size and paper type in the Paper menu to match the paper loaded in the multipurpose feeder.

**Note:** Depending on your operating system, access the Paper menu using Local Printer Settings Utility or Printer Settings.

## Linking and unlinking trays

When the paper size and paper type for any trays are the same, the printer will link those trays. When one linked tray becomes empty, paper will feed from the next linked tray. It is recommended to give all unique paper, such as letterhead and different colored plain papers, a different custom type name so that the trays they are in will not automatically link.

#### Linking and unlinking trays

#### Using the Embedded Web Server

**1** Open a Web browser, and then type the printer IP address in the address field.

Notes:

- Print a network setup page or menu settings page, and then locate the IP address in the TCP/IP section. The IP address appears as four sets of numbers separated by periods, such as 123.123.123.123.
- If you are using a proxy server, then temporarily disable it to load the Web page correctly.

#### 2 Click Settings > Paper Menu.

- **3** From the Tray Configuration section, select a tray, and then change the paper size and type settings.
  - To link trays, make sure the paper size and type for the tray match that of the other tray.
  - To unlink trays, make sure the paper size or type for the tray does *not* match that of the other tray.
- 4 Click Submit.

#### Using the printer settings on the computer

Depending on your operating system, access the Paper menu using the Local Printer Settings Utility or Printer Settings.

**Warning—Potential Damage:** Paper loaded in the tray should match the paper type assigned in the printer. The temperature of the fuser varies according to the specified paper type. Printing issues may occur if settings are not properly configured.

#### Configuring a custom paper type name

#### Using the Embedded Web Server

**1** Open a Web browser, and then type the printer IP address in the address field.

#### Notes:

- Print a network setup page or menu settings page, and then locate the IP address in the TCP/IP section. The IP address appears as four sets of numbers separated by periods, such as 123.123.123.123.
- If you are using a proxy server, then temporarily disable it to load the Web page correctly.
- 2 Click Settings > Paper Menu > Custom Names.
- **3** Select a custom name, and then type a new custom paper type name.
- 4 Click Submit.
- **5** Click **Custom Types**, and then verify if the new custom paper type name has replaced the custom name.

#### Using the printer settings on the computer (Windows only)

Access the Custom menu using the Local Printer Settings Utility.

#### Configuring a custom paper type

#### Using the Embedded Web Server

**1** Open a Web browser, and then type the printer IP address in the address field.

#### Notes:

- Print a network setup page or menu settings page, and then locate the IP address in TCP/IP section. The IP address appears as four sets of numbers separated by periods, such as 123.123.123.123.
- If you are using a proxy server, then temporarily disable it to load the Web page correctly.
- 2 Click Settings > Paper Menu > Custom Types.
- **3** Select a custom paper type name, and then select a custom paper type.

Note: Plain Paper is the factory default paper type for all user-defined custom names.

4 Click Submit.

#### Using the printer settings on the computer

Depending on your operating system, access the Custom menu using the Local Printer Settings Utility or Printer Settings.

#### Assigning a custom paper type

#### Using the Embedded Web Server

**1** Open a Web browser, and then type the printer IP address in the address field.

Notes:

- Print a network setup page or menu settings page, and then locate the IP address in the TCP/IP section. The IP address appears as four sets of numbers separated by periods, such as 123.123.123.123.
- If you are using a proxy server, then temporarily disable it to load the Web page correctly.

#### 2 Click Settings > Paper Menu.

- **3** From the Tray Configuration section, select a paper source, and then select a custom paper type under the paper type column.
- 4 Click Submit.

#### Using the printer settings on the computer

Depending on your operating system, access the Paper menu using the Local Printer Settings Utility or Printer Settings.

# Printing

## **Printing documents**

#### **Printing a document**

1 From the Embedded Web Server or your computer, set the paper size and type in the Paper menu to match the paper loaded in the tray.

**Note:** If the printer is not connected to a network, then access the Paper menu using Local Printer Settings Utility or Printer Settings, depending on your operating system.

**2** Send the print job.

#### For Windows users

- **a** With a document open, click **File > Print**.
- **b** Click **Properties**, **Preferences**, **Options**, or **Setup**.
- c Adjust the settings, if necessary.
- d Click OK > Print.

#### For Macintosh users

- **a** Customize the settings in the Page Setup dialog.
  - 1 With a document open, choose File > Page Setup.
  - **2** Choose a paper size or create a custom size to match the paper loaded.
  - 3 Click OK.
- **b** Customize the settings in the Print dialog.
  - 1 With a document open, choose File > Print.

If necessary, click the disclosure triangle to see more options.

**2** From the Print dialog and pop-up menus, adjust the settings if necessary.

**Note:** To print on a specific paper type, adjust the paper type setting to match the paper loaded, or select the appropriate tray or feeder.

3 Click Print.

#### Adjusting toner darkness

#### Using the Embedded Web Server

**1** Open a Web browser, and then type the printer IP address in the address field.

#### Notes:

• Print a network setup page or menu settings page, and then locate the IP address in the TCP/IP section. The IP address appears as four sets of numbers separated by periods, such as 123.123.123.123.

• If you are using a proxy server, then temporarily disable it to load the Web page correctly.

#### 2 Click Settings > Print Settings > Quality Menu.

- **3** Adjust the toner darkness setting.
- 4 Click Submit.

#### Using the printer settings on the computer

Depending on your operating system, adjust the toner darkness settings using the Local Printer Settings Utility or Printer Settings.

## Canceling a print job

#### Canceling a print job from the computer

#### For Windows users

**1** Open the printers folder.

#### In Windows 8

From the Search charm, type **run**, and then navigate to:

Apps list > Run > type control printers > OK

#### In Windows 7 or earlier

- a Click 🚧 or click Start, and then click Run.
- **b** In the Start Search or Run dialog, type **control printers**.
- c Press Enter, or click OK.
- **2** Double-click the printer icon.
- **3** Select the print job you want to cancel.
- 4 Click Delete.

#### For Macintosh users

- **1** From the Apple menu, navigate to either of the following:
  - System Preferences > Print & Scan > select your printer > Open Print Queue
  - System Preferences > Print & Fax > select your printer > Open Print Queue
- **2** From the printer window, select the print job you want to cancel, and then delete it.

# **Clearing jams**

## Accessing jam areas

Open the doors and pull out the trays to access jam areas.

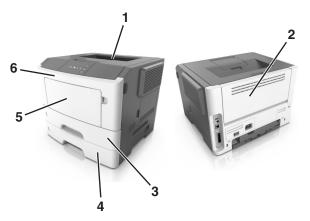

| Access area | Description                              |
|-------------|------------------------------------------|
| 1           | Standard bin                             |
| 2           | Rear door                                |
| 3           | Standard 250-sheet tray (Tray 1)         |
| 4           | Optional 250- or 550-sheet tray (Tray 2) |
| 5           | Multipurpose feeder door                 |
| 6           | Front door                               |

#### Notes:

- When Jam Assist is set to On, the printer automatically flushes blank pages or pages with partial prints to the standard bin after a jammed page has been cleared. Check your printed output stack for discarded pages.
- When Jam Recovery is set to On or Auto, the printer reprints jammed pages. However, the Auto setting does not guarantee that the page will print.

## [x]-page jam, open front door. [20y.xx]

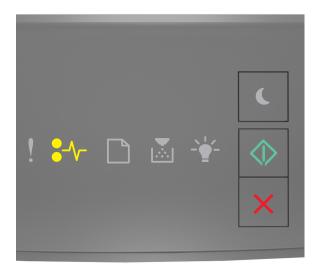

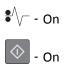

If the printer control panel light sequence matches the light sequence in the preceding illustration, then press whice quickly to see the supplemental light sequence.

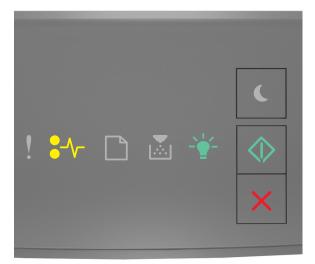

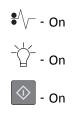

If the supplemental light sequence matches the light sequence in the preceding illustration, then do the following.

**CAUTION—HOT SURFACE:** The inside of the printer might be hot. To reduce the risk of injury from a hot component, allow the surface to cool before touching it.

**1** Press the button on the right side of the printer, and then open the front door.

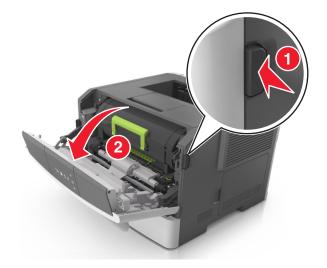

**2** Pull out the toner cartridge using the handle.

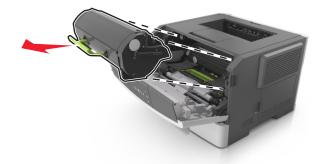

**3** Lift the green handle, and then pull out the imaging unit from the printer.

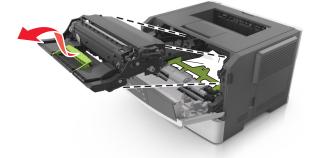

**Warning—Potential Damage:** Do not touch the photoconductor drum. Doing so may affect the print quality of future print jobs.

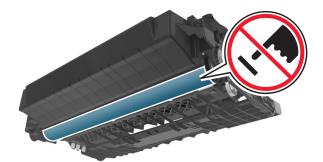

**4** Place the imaging unit aside on a flat, smooth surface.

**Warning—Potential Damage:** Do not expose the imaging unit to direct light for more than 10 minutes. Extended exposure to light can cause print quality problems.

**5** Lift the green flap in front of the printer.

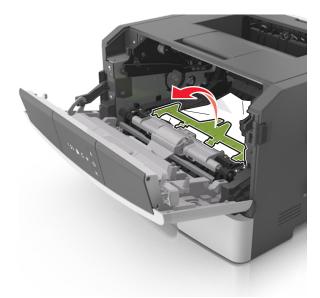

**6** Firmly grasp the jammed paper on each side, and then gently pull it out.

Note: Make sure all paper fragments are removed.

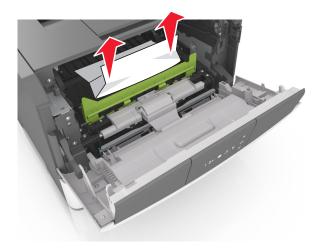

7 Insert the imaging unit by aligning the arrows on the side rails of the unit with the arrows on the side rails inside the printer, and then insert the imaging unit into the printer.

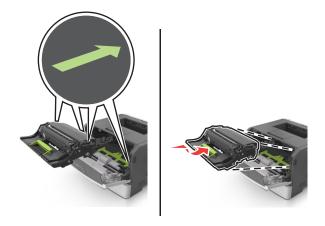

8 Insert the toner cartridge by aligning the side rails of the cartridge with the arrows on the side rails inside the printer, and then insert the cartridge into the printer.

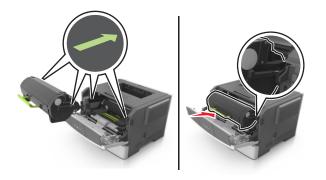

- 9 Close the front door.
- **10** From the printer control panel, press 🔷 to clear the message and continue printing.

## [x]-page jam, open rear door. [20y.xx]

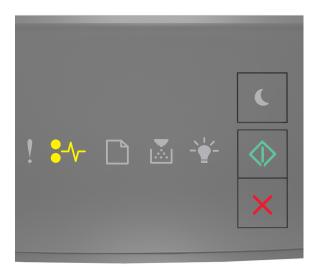

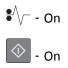

If the printer control panel light sequence matches the light sequence in the preceding illustration, then press whice quickly to see the supplemental light sequence.

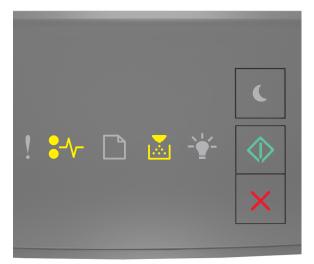

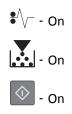

If the supplemental light sequence matches the light sequence in the preceding illustration, then do the following.

**1** Press the button on the right side of the printer, and then open the front door.

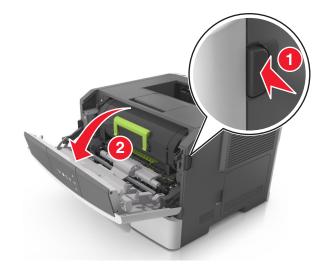

**2** Gently pull down the rear door.

**CAUTION—HOT SURFACE:** The inside of the printer might be hot. To reduce the risk of injury from a hot component, allow the surface to cool before touching it.

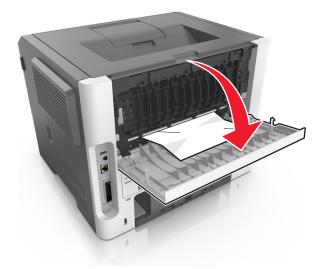

**3** Firmly grasp the jammed paper on each side, and then gently pull it out.

**Note:** Make sure all paper fragments are removed.

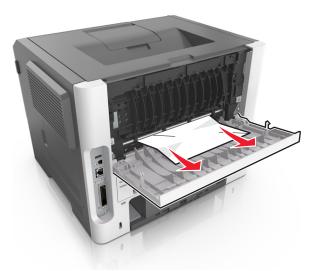

- **4** Close the rear and front doors.
- **5** From the printer control panel, press to clear the message and continue printing.

## [x]-page jam, clear standard bin. [20y.xx]

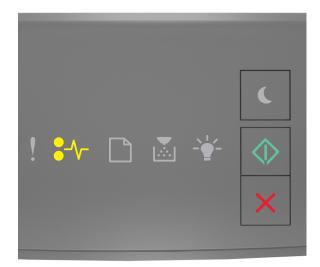

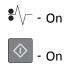

If the printer control panel light sequence matches the light sequence in the preceding illustration, then press twice quickly to see the supplemental light sequence.

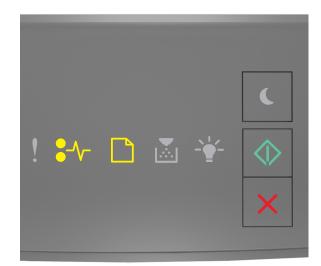

# ✓ - On ☐ - On ✓ - On

If the supplemental light sequence matches the light sequence in the preceding illustration, then do the following.

**1** Firmly grasp the jammed paper on each side, and then gently pull it out.

Note: Make sure all paper fragments are removed.

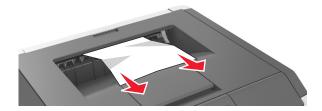

**2** From the printer control panel, press to clear the message and continue printing.

## [x]-page jam, remove tray 1 to clear duplex. [23y.xx]

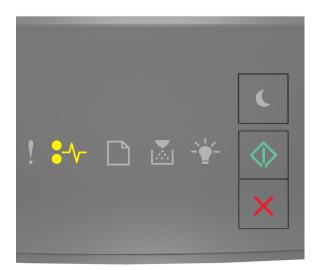

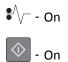

If the printer control panel light sequence matches the light sequence in the preceding illustration, then press whice quickly to see the supplemental light sequence.

#### Supplemental light sequences

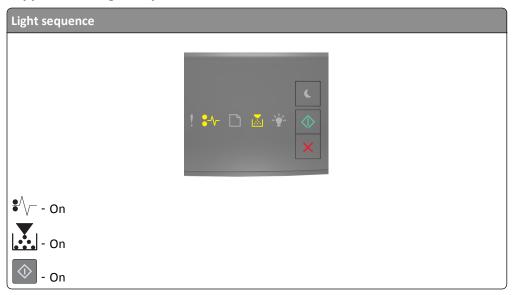

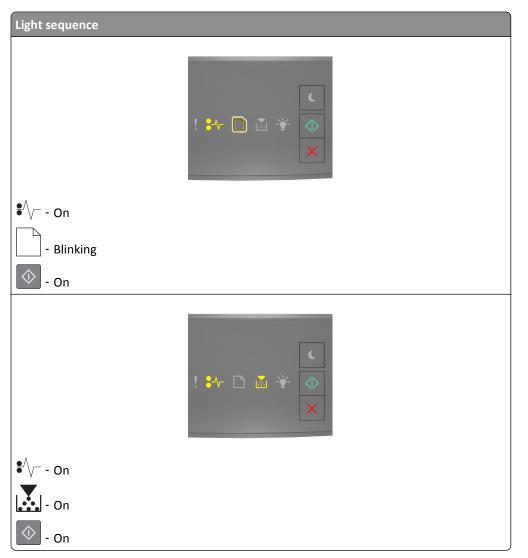

If the supplemental light sequence matches any of the light sequences in the preceding illustrations, then do the following.

**CAUTION—HOT SURFACE:** The inside of the printer might be hot. To reduce the risk of injury from a hot component, allow the surface to cool before touching it.

**1** Pull out the tray completely.

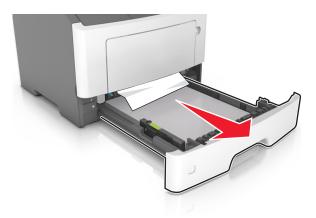

**2** Locate the blue lever, and then pull it down to release the jam.

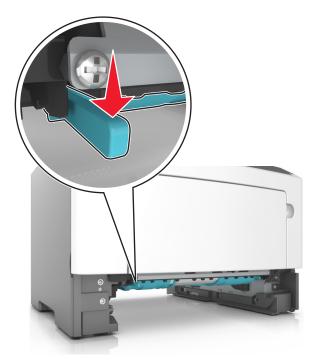

**Note:** If the jammed paper is not visible in the duplex area, then open the rear door, and then gently remove the jammed paper. Make sure all paper fragments are removed.

**3** Firmly grasp the jammed paper on each side, and then gently pull it out.

Note: Make sure all paper fragments are removed.

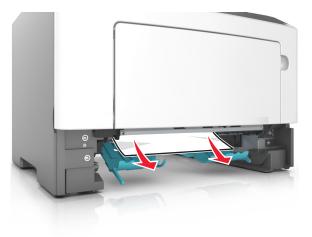

- **4** Insert the tray.
- **5** From the printer control panel, press to clear the message and continue printing.

## [x]-page jam, remove tray [x]. [24y.xx]

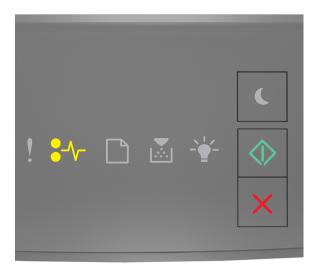

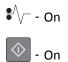

If the printer control panel light sequence matches the light sequence in the preceding illustration, then press whice quickly to see the supplemental light sequence.

#### Supplemental light sequences

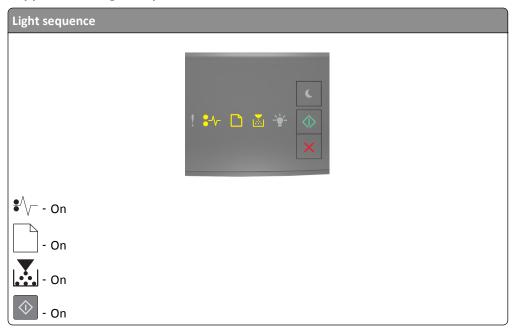

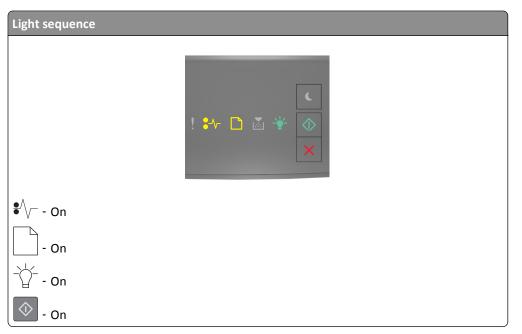

If the supplemental light sequence matches any of the light sequences in the preceding illustrations, then do the following.

**1** Pull out the tray completely.

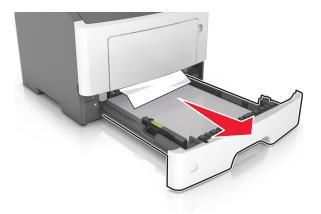

**2** Firmly grasp the jammed paper on each side, and then gently pull it out.

**Note:** Make sure all paper fragments are removed.

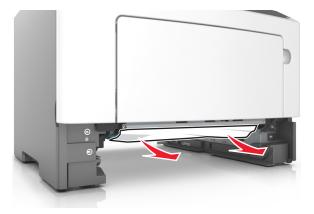

- **3** Insert the tray.
- **4** From the printer control panel, press to clear the message and continue printing.

## [x]-page jam, clear manual feeder. [250.xx]

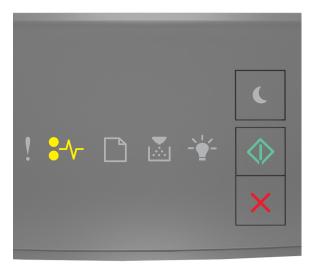

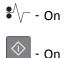

If the printer control panel light sequence matches the light sequence in the preceding illustration, then press whice quickly to see the supplemental light sequence.

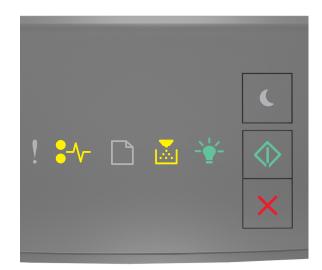

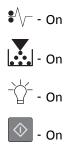

If the supplemental light sequence matches the light sequence in the preceding illustration, then do the following.

**1** From the multipurpose feeder, firmly grasp the jammed paper on each side, and then gently pull it out.

Note: Make sure all paper fragments are removed.

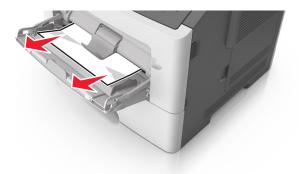

2 Flex the sheets of paper back and forth to loosen them, and then fan them. Do not fold or crease the paper. Straighten the edges on a level surface.

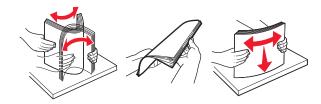

**3** Reload paper into the multipurpose feeder.

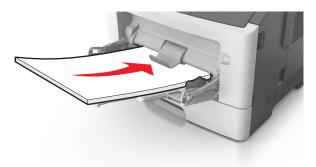

Note: Make sure the paper guide lightly rests against the edge of the paper.

**4** From the printer control panel, press to clear the message and continue printing.

## **Understanding the printer messages**

## Toner cartridge messages

Cartridge, imaging unit mismatch [41.xy]

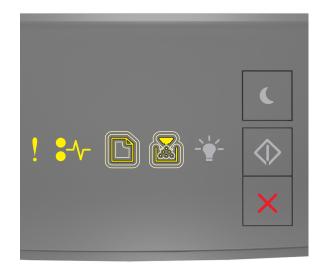

- On
- •/\\_ On

- Slowly blinking

- Slowly blinking

If the printer control panel light sequence matches the light sequence in the preceding illustration, then do the following:

1 Check if both the toner cartridge and imaging unit are *MICR* (Magnetic Ink Character Recognition) or non-MICR supplies.

Note: For a list of supported supplies, contact the place where you purchased the printer.

**2** Change the toner cartridge or imaging unit so that both are MICR or non-MICR supplies.

#### Notes:

- Use a MICR toner cartridge and imaging unit for printing checks and other similar documents.
- Use a non-MICR toner cartridge and imaging unit for regular print jobs.

## Cartridge low [88.xx]

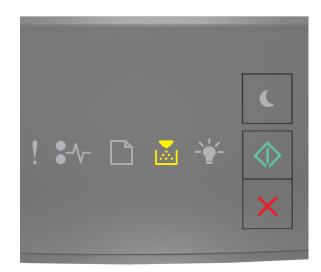

# - On

If the printer control panel light sequence matches the light sequence in the preceding illustration, then you may need to order a toner cartridge. If necessary, press on the printer control panel to continue printing.

## Cartridge nearly low [88.xy]

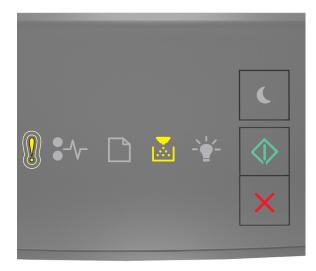

- Slowly blinking

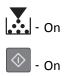

If the printer control panel light sequence matches the light sequence in the preceding illustration, then press on the printer control panel, if necessary, to continue printing.

### Cartridge very low [88.xy]

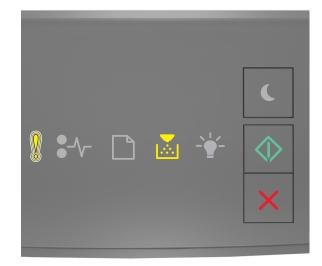

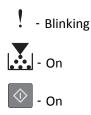

If the printer control panel light sequence matches the light sequence in the preceding illustration, then you may need to replace the toner cartridge very soon. For more information, see the "Replacing supplies" section of the User's Guide.

If necessary, press 💿 on the printer control panel to continue printing.

### Non-Printer Manufacturer cartridge, see User's Guide [33.xy]

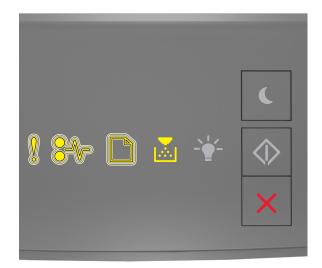

### - Blinking

- ●/// Blinking
  - Blinking

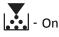

If the printer control panel light sequence matches the light sequence in the preceding illustration, then the printer has detected an unrecognized supply or part installed in the printer.

Your printer is designed to function best with genuine supplies and parts. Use of third-party supplies or parts may affect the performance, reliability, or life of the printer and its imaging components.

**Warning—Potential Damage:** Use of third-party supplies or parts may affect warranty coverage. Damage caused by the use of third-party supplies or parts are not covered by the warranty.

All life indicators are designed to function with supplies and parts, and may deliver unpredictable results if third-party supplies or parts are used. Imaging component usage beyond the intended life may damage your printer or associated components.

To accept any and all of these risks and to proceed with the use of non-genuine supplies or parts in your printer,

press  $\bigcirc$  and  $\Join$  simultaneously for at least three seconds to clear the light sequence.

**Note:** For the list of supported supplies, visit our Web site.

## Replace cartridge, 0 estimated pages remain [88.xy]

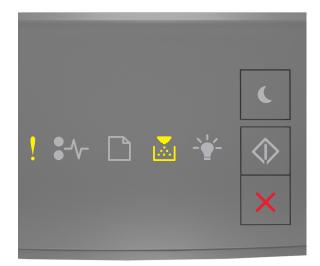

## - On

If the printer control panel light sequence matches the light sequence in the preceding illustration, then press whice quickly to see the supplemental light sequence.

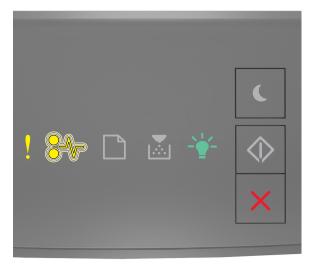

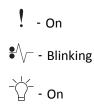

If the supplemental light sequence matches the light sequence in the preceding illustration, then replace the toner cartridge. For more information, see the instruction sheet that came with the supply or see the "Replacing supplies" section of the *User's Guide*.

**Note:** If you do not have a replacement toner cartridge, then visit our Web site or contact the place where you purchased the printer.

### Replace cartridge, printer region mismatch [42.xy]

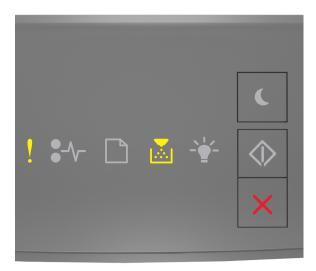

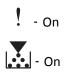

If the printer control panel light sequence matches the light sequence in the preceding illustration, then press whice quickly to see the supplemental light sequence.

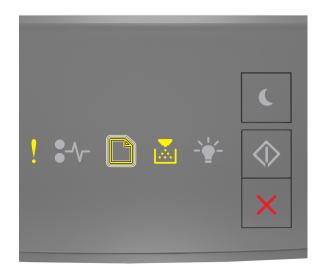

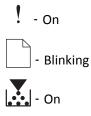

If the supplemental light sequence matches the light sequence in the preceding illustration, then install a suitable toner cartridge.

## Reinstall missing or unresponsive cartridge [31.xy]

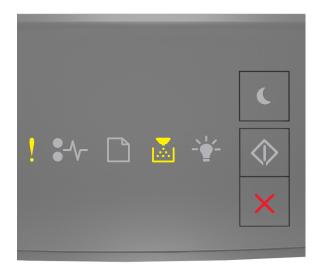

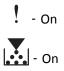

If the printer control panel light sequence matches the light sequence in the preceding illustration, then press whice quickly to see the supplemental light sequence.

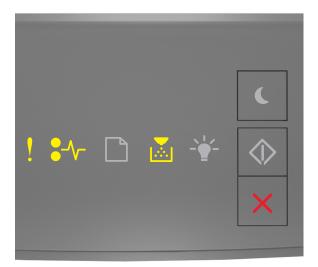

If the supplemental light sequence matches the light sequence in the preceding illustration, then try one or more of the following:

- Remove the toner cartridge, and then reinstall it.
- Remove the toner cartridge, and then install a new one. For more information, see the instruction sheet that came with the supply.

## Replace unsupported cartridge [32.xy]

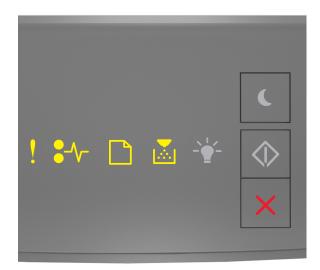

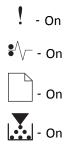

If the printer control panel light sequence matches the preceding light sequence, then remove the toner cartridge, and then install a supported one. For more information, see the instruction sheet that came with the supply.

**Note:** If you do not have a replacement toner cartridge, then visit our Web site or contact the place where you purchased the printer.

## Imaging unit messages

Imaging unit low [84.xy]

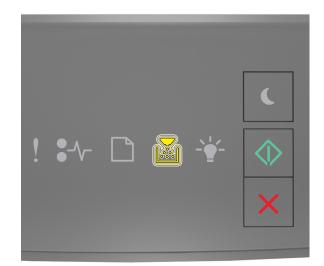

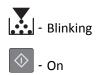

If the printer control panel light sequence matches the light sequence in the preceding illustration, then you may need to order an imaging unit. If necessary, press on the printer control panel to continue printing.

## Imaging unit nearly low [84.xy]

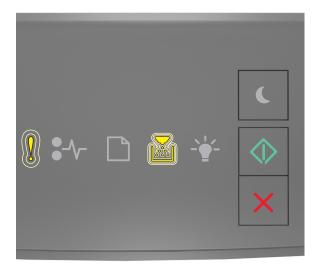

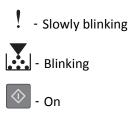

If the printer control panel light sequence matches the light sequence in the preceding illustration, then press on the printer control panel, if necessary, to continue printing.

## Imaging unit very low [84.xy]

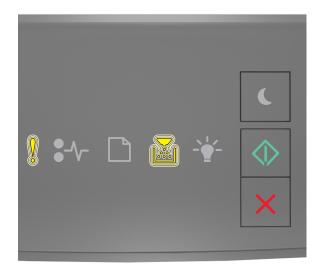

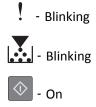

If the printer control panel light sequence matches the light sequence in the preceding illustration, then you may need to replace the imaging unit very soon. For more information, see the "Replacing supplies" section of the User's Guide.

If necessary, press on the printer control panel to continue printing.

### Non-Printer Manufacturer imaging unit, see User's Guide [33.xy]

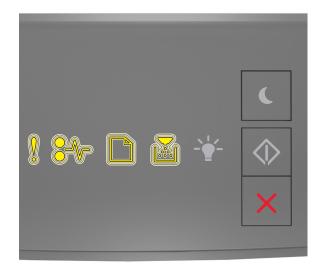

### - Blinking

- √ - Blinking
- Blinking

- Blinking

If the printer control panel light sequence matches the light sequence in the preceding illustration, then the printer has detected an unrecognized supply or part installed in the printer.

Your printer is designed to function best with genuine supplies and parts. Use of third-party supplies or parts may affect the performance, reliability, or life of the printer and its imaging components.

**Warning—Potential Damage:** Use of third-party supplies or parts can affect warranty coverage. Damage caused by the use of third-party supplies or parts is not covered by the warranty.

All life indicators are designed to function with supplies and parts, and may deliver unpredictable results if third-party supplies or parts are used. Imaging component usage beyond the intended life may damage your printer or associated components.

To accept any and all of these risks and to proceed with the use of non-genuine supplies or parts in your printer,

press  $\bigcirc$  and  $\Join$  simultaneously for at least four seconds to clear the light sequence.

**Note:** For the list of supported supplies, visit our Web site.

## Replace imaging unit, 0 estimated pages remain [84.xy]

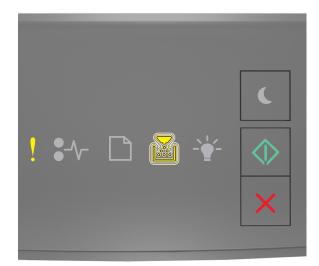

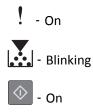

If the printer control panel light sequence matches the light sequence in the preceding illustration, then replace the imaging unit. For more information, see the instruction sheet that came with the supply.

**Note:** If you do not have a replacement imaging unit, then visit our Web site or contact the place where you purchased the printer.

## Reinstall missing or unresponsive imaging unit [31.xy]

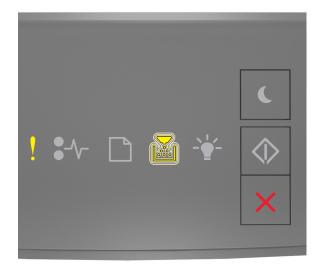

# - On

If the printer control panel light sequence matches the light sequence in the preceding illustration, then press whice quickly to see the supplemental light sequence.

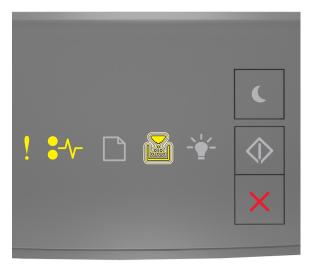

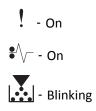

If the supplemental light sequence matches the light sequence in the preceding illustration, then try one or more of the following:

- Remove the imaging unit, and then reinstall it.
- Remove the imaging unit, and then install a new one. For more information, see the instruction sheet that came with the supply.

### Replace unsupported imaging unit [32.xy]

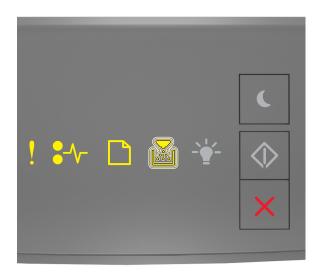

! - On ♥√- - On □ - On ■ - Blinking

If the printer control panel light sequence matches the light sequence in the preceding illustration, then remove the imaging unit, and then install a supported one. For more information, see the instruction sheet that came with the supply.

**Note:** If you do not have a replacement imaging unit, then visit our Web site, or contact the place where you purchased the printer.

## Paper loading messages

## Change [paper source] to [custom type name], load [orientation]

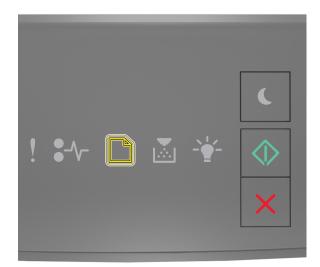

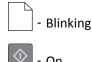

If the printer control panel light sequence matches the light sequence in the preceding illustration, then try one or more of the following:

- Load the tray or feeder with the correct size and type of paper, and then press 📀 on the printer control panel to continue printing.
- Make sure the correct paper size and type are specified in the Paper menu:
  - If the printer is on a network, then access the Embedded Web Server.
    - **1** Open a Web browser, and then type the printer IP address in the address field.

Notes:

- Print a network setup page or menu settings page, and then locate the IP address in the TCP/IP section.
- If you are using a proxy server, then temporarily disable it to load the Web page correctly.
- 2 Click Settings > Paper Menu.
- If the printer is connected to a computer by a USB or parallel cable, then access the Paper menu through the Local Printer Settings Utility for Windows or through Printer Settings for Macintosh.
- Press K to cancel the print job.

## Change [paper source] to [custom string] load [orientation]

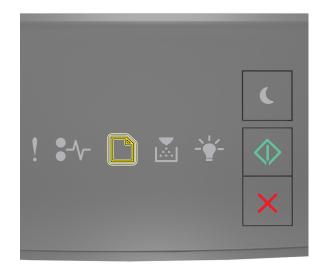

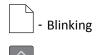

On

If the printer control panel light sequence matches the light sequence in the preceding illustration, then try one or more of the following:

- Load the tray or feeder with the correct size and type of paper, and then press 📀 on the printer control panel to continue printing.
- Make sure the correct paper size and type are specified in the Paper menu:
  - If the printer is on a network, then access the Embedded Web Server.
    - **1** Open a Web browser, and then type the printer IP address in the address field.

#### Notes:

- Print a network setup page or menu settings page, and then locate the IP address in the TCP/IP section.
- If you are using a proxy server, then temporarily disable it to load the Web page correctly.

#### 2 Click Settings > Paper Menu.

- If the printer is connected to a computer by a USB or parallel cable, then access the Paper menu through the Local Printer Settings Utility for Windows or through Printer Settings for Macintosh.
- Press K to cancel the print job.

## Change [paper source] to [paper size] load [orientation]

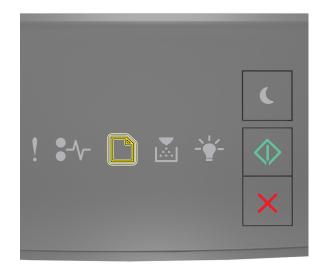

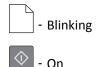

If the printer control panel light sequence matches the light sequence in the preceding illustration, then try one or more of the following:

- Load the tray or feeder with the correct size and type of paper, and then press 📀 on the printer control panel to continue printing.
- Make sure the correct paper size and type are specified in the Paper menu:
  - If the printer is on a network, then access the Embedded Web Server.
    - **1** Open a Web browser, and then type the printer IP address in the address field.

#### Notes:

- Print a network setup page or menu settings page, and then locate the IP address in the TCP/IP section.
- If you are using a proxy server, then temporarily disable it to load the Web page correctly.

#### 2 Click Settings > Paper Menu.

- If the printer is connected to a computer by a USB or parallel cable, then access the Paper menu through the Local Printer Settings Utility for Windows or through Printer Settings for Macintosh.
- Press K to cancel the print job.

## Change [paper source] to [paper type] [paper size] load [orientation]

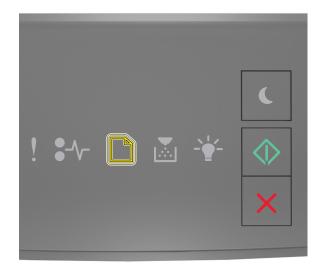

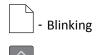

On

If the printer control panel light sequence matches the light sequence in the preceding illustration, then try one or more of the following:

- Load the tray or feeder with the correct size and type of paper, and then press 📀 on the printer control panel to continue printing.
- Make sure the correct paper size and type are specified in the Paper menu:
  - If the printer is on a network, then access the Embedded Web Server.
    - **1** Open a Web browser, and then type the printer IP address in the address field.

#### Notes:

- Print a network setup page or menu settings page, and then locate the IP address in the TCP/IP section.
- If you are using a proxy server, then temporarily disable it to load the Web page correctly.

#### 2 Click Settings > Paper Menu.

- If the printer is connected to a computer by a USB or parallel cable, then access the Paper menu through the Local Printer Settings Utility for Windows or through Printer Settings for Macintosh.
- Press K to cancel the print job.

## Incorrect paper size, open [paper source] [34]

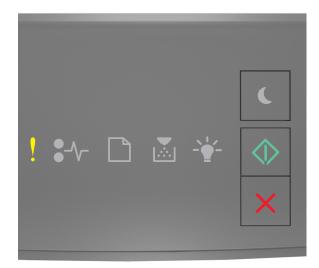

## ! - On

If the printer control panel light sequence matches the light sequence in the preceding illustration, then press whice quickly to see the supplemental light sequence.

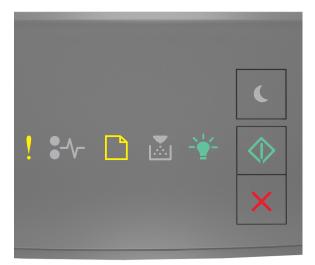

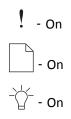

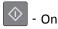

If the supplemental light sequence matches the light sequence in the preceding illustration, then try one or more of the following:

- Load the correct size of paper.
- From the printer control panel, press 🔷 to clear the light sequence and print using a different tray.
- Check the length and width guides and make sure the paper is loaded properly in the tray.
- Make sure the correct paper size and type are specified in Print Properties or the Print dialog settings.
- Make sure the correct paper size and type are specified in the Paper menu on the printer control panel:
  - If the printer is on a network, then access the Embedded Web Server.
    - **1** Open a Web browser, and then type the printer IP address in the address field.

Notes:

- Print a network setup page or menu settings page, and then locate IP address in TCP/IP section.
- If you are using a proxy server, then temporarily disable it to load the Web page correctly.
- 2 Click Settings > Paper Menu.
- If the printer is connected to a computer by a USB or parallel cable, then access the Paper menu through the Local Printer Settings Utility for Windows or through Printer Settings for Macintosh.

**Note:** Make sure the paper size is correctly set. For example, if the MP Feeder Size is set to Universal, then make sure the paper is large enough for the data being printed.

### Load [paper source] with [custom type name] [orientation]

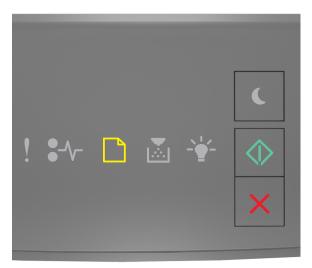

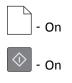

If the printer control panel light sequence matches the light sequence in the preceding illustration, then try one or more of the following:

- Load the tray or feeder with the correct size and type of paper.
- From the printer control panel, press 🔷 to continue printing.

**Note:** If the printer finds a tray that has the correct size and type of paper, then it feeds from that tray. If the printer cannot find a tray that has the correct size and type of paper, then it prints from the default paper source.

• Press X to cancel the print job.

## Load [paper source] with [custom type string] [orientation]

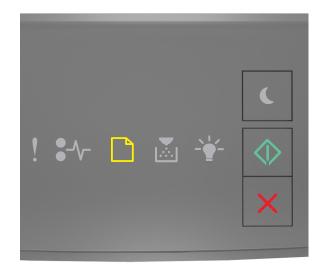

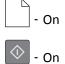

If the printer control panel light sequence matches the light sequence in the preceding illustration, then try one or more of the following:

- Load the tray or feeder with the correct size and type of paper.
- From the printer control panel, press 🔷 to continue printing.

**Note:** If the printer finds a tray that has the correct size and type of paper, then it feeds from that tray. If the printer cannot find a tray that has the correct size and type of paper, then it prints from the default paper source.

• From the printer control panel, press 🔀 to cancel the print job.

## Load [paper source] with [paper size] [orientation]

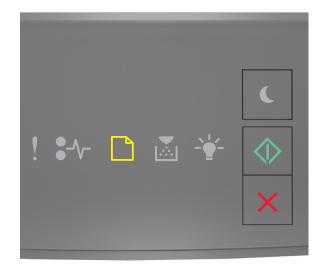

# - On

If the printer control panel light sequence matches the light sequence in the preceding illustration, then try one or more of the following:

- Load the tray or feeder with the correct size of paper.
- From the printer control panel, press 🔷 to continue printing.

**Note:** If the printer finds a tray that has the correct size of paper, then it feeds from that tray. If the printer cannot find a tray that has the correct size of paper, then it prints from the default paper source.

• From the printer control panel, press 🔀 to cancel the print job.

## Load [paper source] with [paper type] [paper size] [orientation]

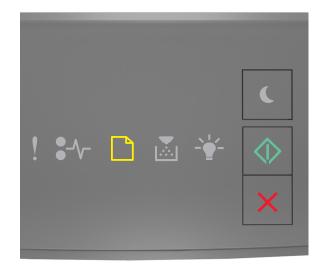

## - On

If the printer control panel light sequence matches the light sequence in the preceding illustration, then try one or more of the following:

- Load the tray or feeder with the correct size and type of paper.
- From the printer control panel, press 🔷 to continue printing.

**Note:** If the printer finds a tray that has the correct size and type of paper, then it feeds from that tray. If the printer cannot find a tray that has the correct size and type of paper, then it prints from the default paper source.

• From the printer control panel, press 🔀 to cancel the print job.

## Load Manual Feeder with [custom type name] [orientation]

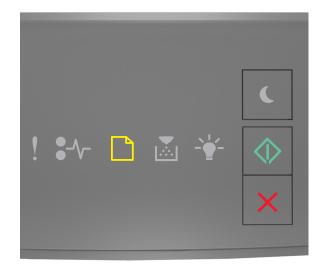

## - On

If the printer control panel light sequence matches the light sequence in the preceding illustration, then try one or more of the following:

- Load the multipurpose feeder with the correct size and type of paper.
- From the printer control panel, press 🔯 to continue printing.

**Note:** If no paper is loaded in the feeder, then the printer manually overrides the request, and then prints from an automatically selected tray.

• Press 🔀 to cancel the print job.

## Load Manual Feeder with [custom type string] [orientation]

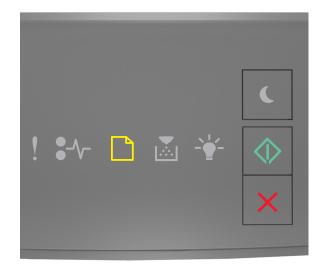

## - On

If the printer control panel light sequence matches the light sequence in the preceding illustration, then try one or more of the following:

- Load the multipurpose feeder with the correct size and type of paper.
- From the printer control panel, press 🔷 to continue printing.

**Note:** If no paper is loaded in the feeder, then the printer manually overrides the request, and then prints from an automatically selected tray.

• Press 🔀 to cancel the print job.

## Load Manual Feeder with [paper size] [orientation]

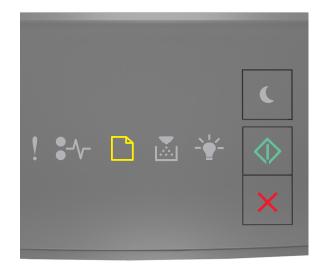

## - On

If the printer control panel light sequence matches the light sequence in the preceding illustration, then try one or more of the following:

- Load the feeder with the correct size and type of paper.
- From the printer control panel, press 🔯 to continue printing.

**Note:** If no paper is loaded in the feeder, then the printer manually overrides the request, and then prints from an automatically selected tray.

• Press 🔀 to cancel the print job.

## Load Manual Feeder with [paper type] [paper size] [orientation]

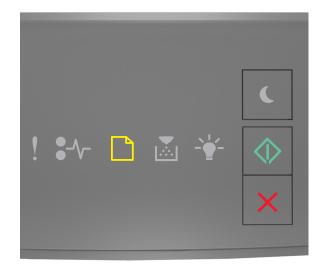

## - On

If the printer control panel light sequence matches the light sequence in the preceding illustration, then try one or more of the following:

- Load the multipurpose feeder with the correct size and type of paper.
- From the printer control panel, press 🔯 to continue printing.

**Note:** If no paper is loaded in the feeder, then the printer manually overrides the request, and then prints from an automatically selected tray.

• Press K to cancel the print job.

### Remove paper from standard output bin

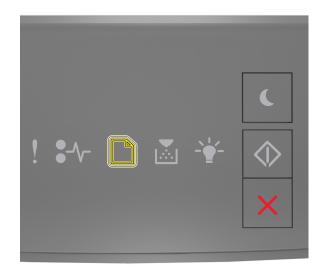

#### - Blinking

If the printer control panel light sequence matches the light sequence in the preceding illustration, then do the following:

- **1** Remove the paper stack from the standard output bin.
- **2** From the printer control panel, press to continue printing.

## **Printer communication error messages**

## Network [x] software error [54]

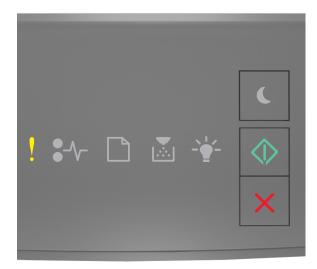

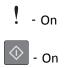

If the printer control panel light sequence matches the light sequence in the preceding illustration, then press twice quickly to see the supplemental light sequence.

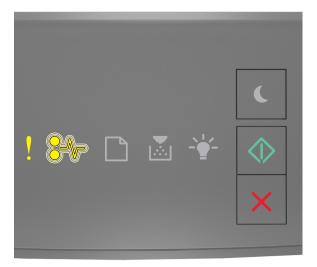

## - On

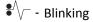

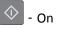

If the supplemental light sequence matches the light sequence in the preceding illustration, then try one or more of the following:

- From the printer control panel, press 📀 to continue printing.
- Unplug the router, then wait for 30 seconds, and then plug the router back again.
- Turn off the printer, wait for about 10 seconds, and then turn the printer back on.
- Update the network firmware in the printer or print server. For more information, contact customer support.

## Standard parallel port disabled [56]

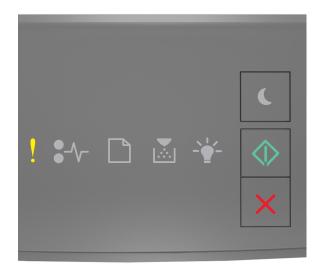

## ! - On

If the printer control panel light sequence matches the light sequence in the preceding illustration, then press whice quickly to see the supplemental light sequence.

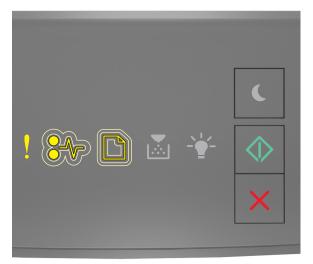

! - On

- Slowly blinking

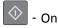

If the supplemental light sequence matches the light sequence in the preceding illustration, then try one or more of the following:

• From the printer control panel, press 🔯 to continue printing.

**Note:** The printer discards any data received through the parallel port.

- Set the Parallel Buffer to Auto.
  - If the printer is on a network, then access the Embedded Web Server.

**1** Open a Web browser, and then type the printer IP address in the address field.

Notes:

- Print a network setup page or menu settings page, and then locate the IP address in the TCP/IP section.
- If you are using a proxy server, then temporarily disable it to load the Web page correctly.
- 2 Click Settings > Network/Ports > Parallel.
- **3** In the Parallel Buffer field, enter **2**.
- 4 Click Submit.
- If the printer is connected to a computer by a USB or parallel cable, then access the Parallel menu through the Local Printer Settings Utility for Windows or through Printer Settings for Macintosh.

### Standard network software error [54]

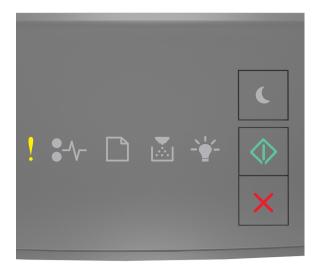

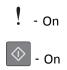

If the printer control panel light sequence matches the light sequence in the preceding illustration, then press whice quickly to see the supplemental light sequence.

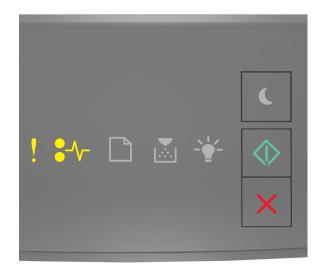

## ! - On ●√- - On

If the supplemental light sequence matches the light sequence in the preceding illustration, then try one or more of the following:

- From the printer control panel, press 🔷 to continue printing.
- Turn off the printer, and then turn it back on.
- Update the network firmware in the printer or on the print server. For more information, contact customer support.

## Standard USB port disabled [56]

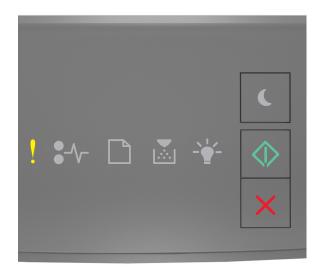

## ! - On

If the printer control panel light sequence matches the light sequence in the preceding illustration, then press whice quickly to see the supplemental light sequence.

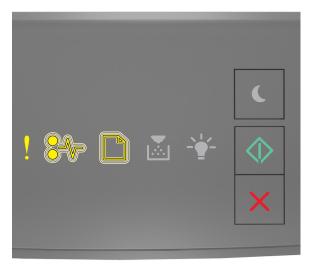

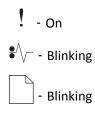

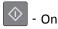

If the supplemental light sequence matches the light sequence in the preceding illustration, then try one or more of the following:

• From the printer control panel, press 🔷 to continue printing.

**Note:** The printer discards any data received through the USB port.

- Set the USB Buffer to Auto:
  - If the printer is on a network, then access the Embedded Web Server.

**1** Open a Web browser, and then type the printer IP address in the address field.

Notes:

- Print a network setup page or menu settings page, and then locate the IP address in the TCP/IP section.
- If you are using a proxy server, then temporarily disable it to load the Web page correctly.
- 2 Click Settings > Network/Ports > Standard USB.
- **3** In the USB Buffer field, enter **2**.
- 4 Click Submit.
- If the printer is connected to a computer by a USB or parallel cable, then access the Standard USB menu through the Local Printer Settings Utility for Windows or through Printer Settings for Macintosh.

# Insufficient memory error messages

## Insufficient memory to collate job [37]

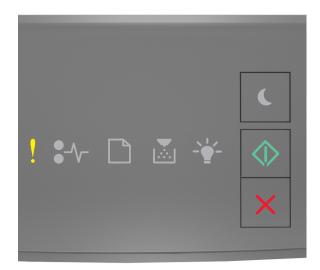

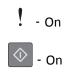

If the printer control panel light sequence matches the light sequence in the preceding illustration, then press twice quickly to see the supplemental light sequence.

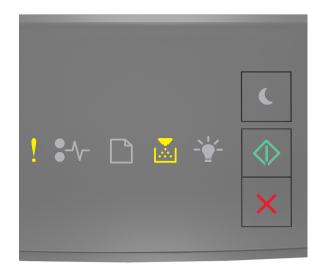

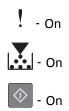

If the supplemental light sequence matches the light sequence in the preceding illustration, then try one or more of the following:

- From the printer control panel, press 📀 to print the portion of the job already stored and begin collating the rest of the print job.
- From the printer control panel, press 🔀 to cancel the print job.

## Insufficient memory to support Resource Save feature [35]

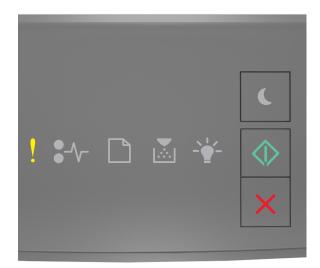

# ! - On

If the printer control panel light sequence matches the light sequence in the preceding illustration, then press whice quickly to see the supplemental light sequence.

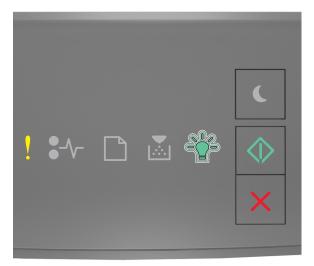

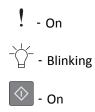

If the supplemental light sequence matches the light sequence in the preceding illustration, then press on the printer control panel to clear the light sequence.

The job will be printed without using Resource Save.

## Memory full [38]

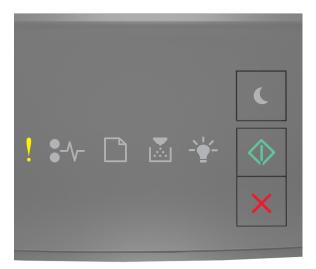

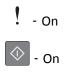

If the printer control panel light sequence matches the light sequence in the preceding illustration, then press whice quickly to see the supplemental light sequence.

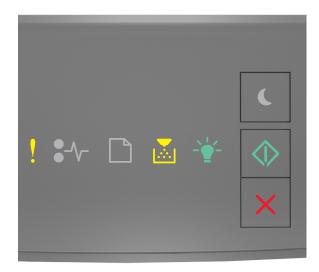

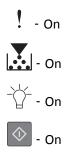

If the supplemental light sequence matches the light sequence in the preceding illustration, then try one or more of the following:

- From the printer control panel, press 🔷 to continue printing. A data loss will occur.
- From the printer control panel, press 🔀 to cancel the print job.
- Install additional printer memory.
- Decrease the resolution setting.

# **Miscellaneous messages**

#### **Close front door**

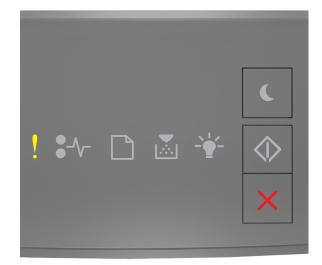

# ! - On

If the printer control light sequence matches the light sequence in the preceding illustration, then close the front door of the printer.

### Complex page, some data may not have printed [39]

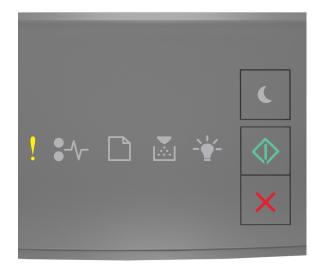

# ! - On

If the printer control panel light sequence matches the light sequence in the preceding illustration, then press wire quickly to see the supplemental light sequence.

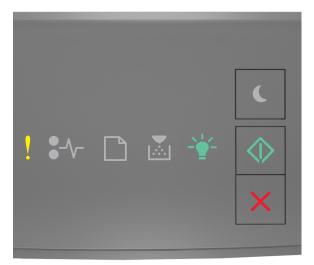

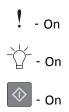

If the supplemental light sequence matches the light sequence in the preceding illustration, then try one or more of the following:

- From the printer control panel, press 💿 to continue printing. A data loss may occur.
- From the printer control panel, press 🔀 to cancel the print job.
- Install additional printer memory.
- Reduce the number and size of fonts, the number and complexity of images, and the number of pages in the print job.

## PPDS font error [50]

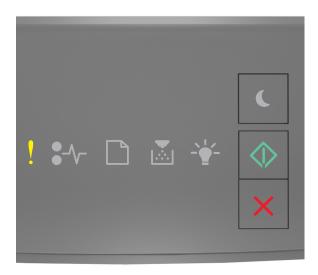

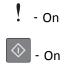

If the printer control light sequence matches the light sequence in the preceding illustration, then press wire quickly to see the supplemental light sequence.

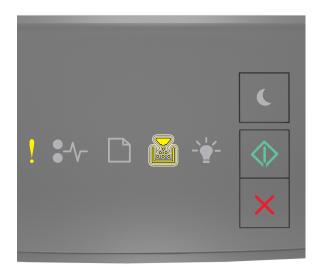

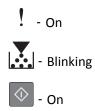

If the supplemental light sequence matches the light sequence in the preceding illustration, then try one or more of the following:

- From the printer control panel, press 🔯 to continue printing.
- From the printer control panel, press 🔀 to cancel the print job.

Printer had to restart. Last job may be incomplete.

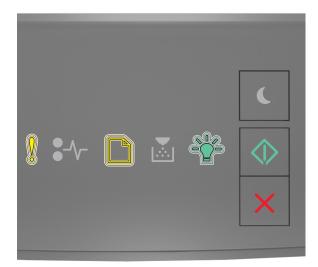

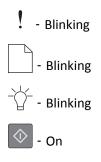

If the printer control panel light sequence matches the light sequence in the preceding illustration, then press on the printer control panel to continue printing.

For more information, visit our Web site or contact the place where you purchased the printer.

#### Service error

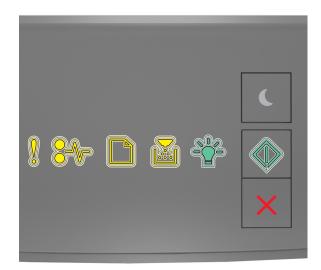

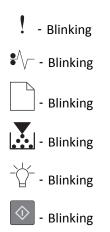

If the printer control panel light sequence matches the light sequence in the preceding illustration, then turn off the printer, and then turn it back on.

If the lights are still blinking after 10 seconds, then the printer may need to be serviced. Visit our Web site or contact your system support person.

### Too many trays attached [58]

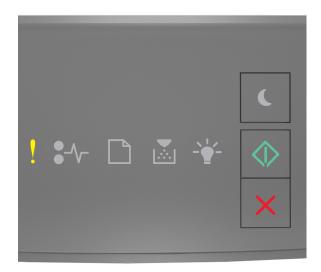

# ! - On

If the printer control panel light sequence matches the light sequence in the preceding illustration, then press whice quickly to see the supplemental light sequence.

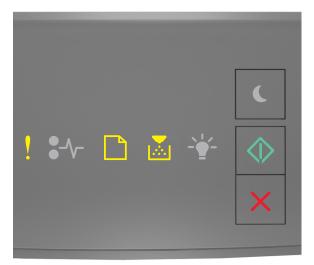

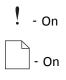

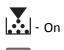

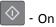

If the supplemental light sequence matches the light sequence in the preceding illustration, then do the following:

- **1** Turn off the printer.
- **2** Unplug the power cord from the electrical outlet.

**Note:** Optional trays lock together when stacked. Remove stacked trays one at a time from the top to the bottom.

- **3** Remove the extra tray or trays.
- **4** Connect the power cord to a properly grounded electrical outlet.
- **5** Turn the printer back on.